#### IT Essentials 5.0

# 5.2.1.6 Lab - Install Windows Vista

#### Introduction

Print and complete this lab.

In this lab, you will install the Windows Vista operating system.

#### **Recommended Equipment**

The following equipment is required for this exercise:

- A computer with a blank hard disk drive.
- Windows Vista installation DVD or USB flash drive.

#### Step 1

Insert the Windows Vista installation DVD into the DVD-ROM drive or plug the USB flash drive into a USB port.

When the system starts up, watch for the message "Press any key to boot from CD or DVD.".

If the message appears, press any key on the keyboard to boot the system from the DVD. If the press any key message does not appear, the computer automatically starts loading files from the DVD.

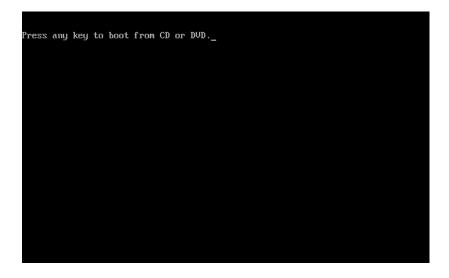

The computer starts loading files from the DVD or USB flash drive.

| Windows is loading files |
|--------------------------|
|                          |
|                          |
|                          |
|                          |

The Windows Vista boot screen appears.

| © Microsoft Corporation |  |
|-------------------------|--|
|                         |  |

## Step 3

The "Install Windows" window opens. Press Next unless you need to change the default settings.

| 👋 Install Windows                                                       | _ 🗆 🗙 |
|-------------------------------------------------------------------------|-------|
|                                                                         |       |
|                                                                         |       |
|                                                                         |       |
|                                                                         |       |
| Windows Vista <sup>®</sup>                                              |       |
|                                                                         |       |
| Languag <u>e</u> to install: <mark>English</mark>                       |       |
| Time and currency format: English (United States)                       |       |
| Keyboard or input method: US                                            | •     |
|                                                                         |       |
| Enter your language and other preferences and click "Next" to continue. |       |
|                                                                         |       |
| Copyright © 2007 Microsoft Corporation. All rights reserved.            | Next  |

Press Install now to continue.

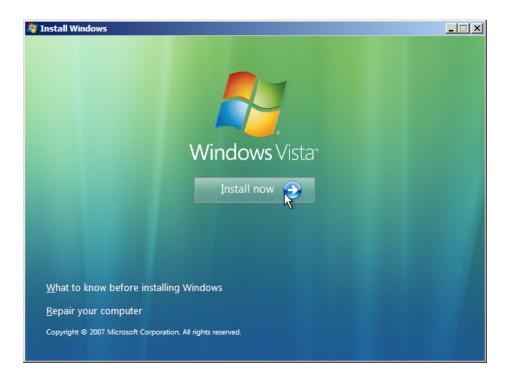

# Step 5

The Collecting information section of the installation begins.

The "Type your product key for activation" screen appears. On this page, type your product key as it appears on your Windows Vista DVD case. Click **Next**.

| 灯 Install Windows                                       | 1 Martin                                                          |                                                                                                    | ×                           |
|---------------------------------------------------------|-------------------------------------------------------------------|----------------------------------------------------------------------------------------------------|-----------------------------|
| Type your product k                                     | ey for activation                                                 |                                                                                                    |                             |
| Windows package. Althou<br>to enter it may result in th | igh you are not required to er<br>e loss of data, information, ar | n the installation disc holder ins<br>nter your product key now to ir<br>nd programs. You may be requ<br>rise that you enter your produc | nstall, failure<br>iired to |
| The product key sticker lo                              | oks like this:                                                    |                                                                                                    |                             |
| ******                                                  |                                                                   |                                                                                                    |                             |
| Product key (dashes will b                              | e added automatically):                                           |                                                                                                    |                             |
| 12345-ABCDE-12345-AB                                    | CDE-12345                                                         |                                                                                                    |                             |
| <ul> <li>Automatically activate</li> </ul>              | Windows when I'm online                                           |                                                                                                    |                             |
| What is activation?                                     |                                                                   |                                                                                                    |                             |
| <u>R</u> ead our privacy statement                      |                                                                   |                                                                                                    | Next                        |
|                                                         |                                                                   |                                                                                                    |                             |
|                                                         |                                                                   |                                                                                                    |                             |
|                                                         | ng Windows                                                        |                                                                                                    |                             |

Note: If you entered your product key, Setup will determine the Vista product edition to install and will not display the next two screens.

Because you have left the product key field blank, the "Do you want to enter your product key now?" window appears. If you were instructed not to enter a product key, click **No**.

| Туре уос                         | ur product key for activation                                                                                                    |      |
|----------------------------------|----------------------------------------------------------------------------------------------------|------|
| Windows p<br>to enter it r       | nd your product key on your computer or on the installation disc holder inside the<br>ackage. Although you are not required to enter your product key now to install, failure<br>may result in the loss of data, information, and programs. You may be required to<br>nother edition of Windows. We strongly advise that you enter your product identification |      |
| The pro In                       | istall Windows                                                                                                    |      |
| Product                          | Do you want to enter your product key now?<br>If you choose not to enter the product key now, you might need to reinstall<br>Windows later and potentially lose data, information, and programs, or you might<br>need to purchase another edition of Windows.                                                                                                  |      |
| <u> A</u> uto<br><u>W</u> hat is | <u>Y</u> es No                                                                                                    | ן    |
|                                  |                                                                                                    |      |
| a 10 10-1                        | cy statement                                                                                                    | lext |

Setup now prompts you to select the Vista version you purchased. In general, you should choose the version you purchased, but note that you can install any Vista version listed and experiment with it for a limited time before product activation requires you to activate the version you purchased.

Note: Your product key will only activate the version of Vista you purchased.

Select the Windows Vista version that will be installed, check the item title "I have selected the edition of Windows that I purchased," and then click **Next**.

| Windows Version                                                                                         |
|----------------------------------------------------------------------------------------------------|
| Windows Version Windows Vista Business                                                                  |
| Windows Vista Bosiness<br>Windows Vista HomeBasic                                                       |
| Windows Vista HomePremium                                                                               |
| Windows Vista Ultimate                                                                                  |
| Windows Vista HomeBasic N                                                                               |
| Windows Vista Business N                                                                                |
| Windows Vista Starter                                                                                   |
|                                                                                                    |
| If you enter your product key, Windows can automatically determine which edition you purchased.         |
| To enter your product key, click the Back button to return to the previous page.                        |
|                                                                                                    |
| If you choose not to enter your product key now, make sure that you select the edition of Windows       |
| that you purchased. If you select the wrong edition, you will need to purchase that edition, or you     |
| will need to reinstall the correct edition of Windows later and potentially lose files and information. |
|                                                                                                    |
| I have selected the edition of Windows that I purchased                                                 |
|                                                                                                    |
| Next                                                                                                    |
|                                                                                                    |

#### Step 6

The "Please read the license terms" screen appears. Read and confirm that you accept the license by selecting the box "I accept the license terms". Click **Next**.

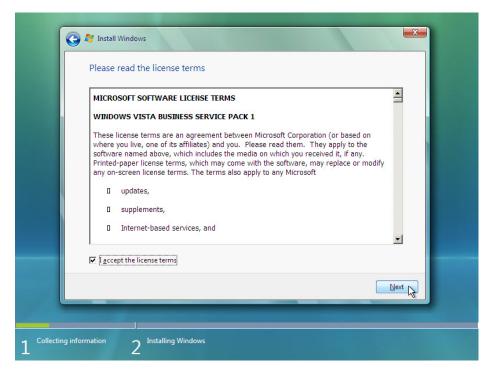

The "Which type of installation do you want?" screen appears. Click Custom (advanced).

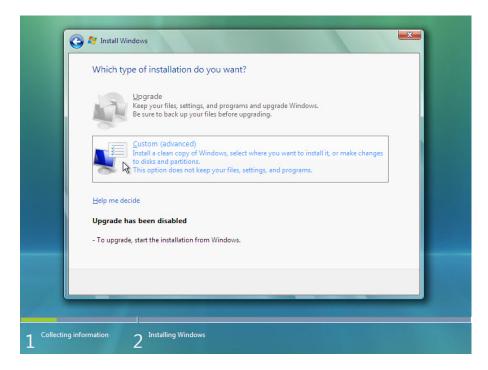

#### Step 8

The "Where do you want to install Windows?" screen appears. Select the hard drive or partition on which Windows Vista will be installed.

Click Next to select "Disk 0 Unallocated Space", which is the default setting.

| See Install Windows Where do you want to install Window | 's?                     |                   |
|---------------------------------------------------------|-------------------------|-------------------|
| Name                                                    | Total Size Free Space T | уре               |
| Disk 0 Unallocated Space                                | 20.0 GB 20.0 GB         |                   |
| €2 <u>R</u> efresh                                      | Drive options (         | <u>a</u> dvanced) |
|                                                         |                         | Next              |
|                                                         |                         |                   |

The Collecting information section of the installation ends.

## Step 9

The Installing Windows section begins.

The "Installing Windows ..." screen appears. Windows Vista Setup may take up to 50 minutes to configure your computer.

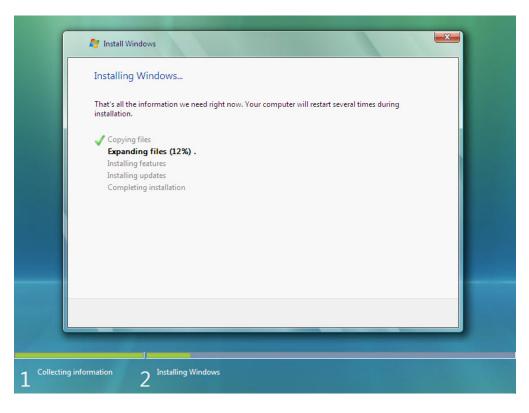

The "Windows needs to restart to continue" screen appears. Your computer will automatically restart or you can click **Restart now**.

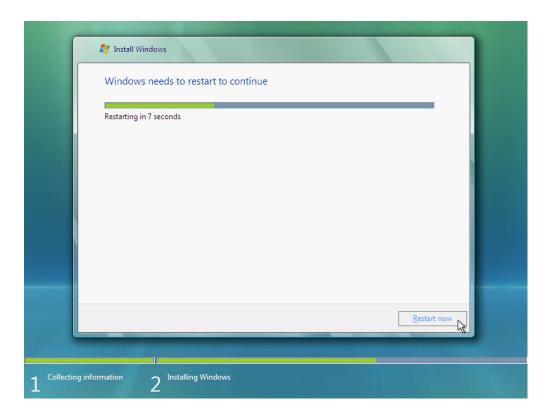

If you get the message "Press any key to boot from CD or DVD.", **do not press any key** and Windows will boot from the hard disk to continue the installation.

|       |     |     |    |      |      | 0.5 |    |     |   |  |  |  |  |  |
|-------|-----|-----|----|------|------|-----|----|-----|---|--|--|--|--|--|
| Press | any | кеу | to | boot | from | CD  | or | ΠΛΠ | ÷ |  |  |  |  |  |
|       |     |     |    |      |      |     |    |     |   |  |  |  |  |  |
|       |     |     |    |      |      |     |    |     |   |  |  |  |  |  |
|       |     |     |    |      |      |     |    |     |   |  |  |  |  |  |
|       |     |     |    |      |      |     |    |     |   |  |  |  |  |  |
|       |     |     |    |      |      |     |    |     |   |  |  |  |  |  |
|       |     |     |    |      |      |     |    |     |   |  |  |  |  |  |
|       |     |     |    |      |      |     |    |     |   |  |  |  |  |  |
|       |     |     |    |      |      |     |    |     |   |  |  |  |  |  |
|       |     |     |    |      |      |     |    |     |   |  |  |  |  |  |
|       |     |     |    |      |      |     |    |     |   |  |  |  |  |  |
|       |     |     |    |      |      |     |    |     |   |  |  |  |  |  |

## Step 11

The "Please wait while Windows continues setting up your computer ..." message appears.

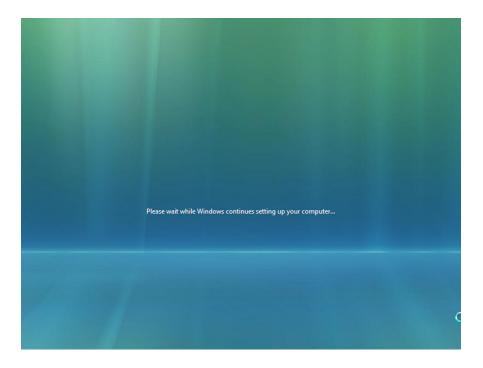

The "Installing Windows ..." screen appears again. Windows may reboot a few more times. This may take several minutes.

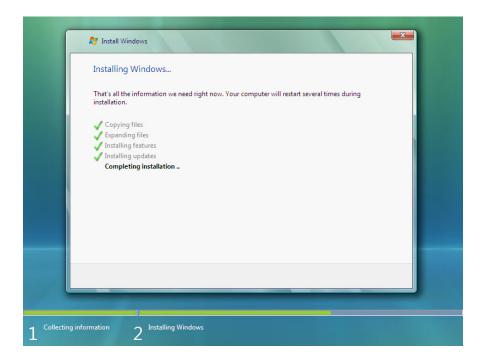

The Installing Windows section of the installation is completed.

#### Step 13

The "Set Up Windows" section begins.

The "Choose a user name and picture" screen appears. Type the name provided by your instructor. Type the Administrator password provided by your instructor. When you type in a password, two new fields will appear. Retype the password and the password hint. Click **Next**.

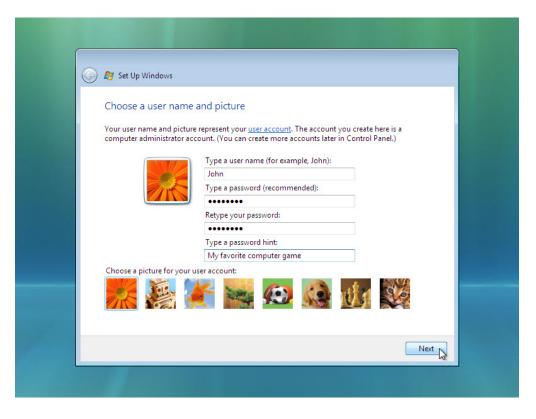

The "Type a computer name and choose a desktop background" screen appears. Type the computer name provided by your instructor. Click **Next**.

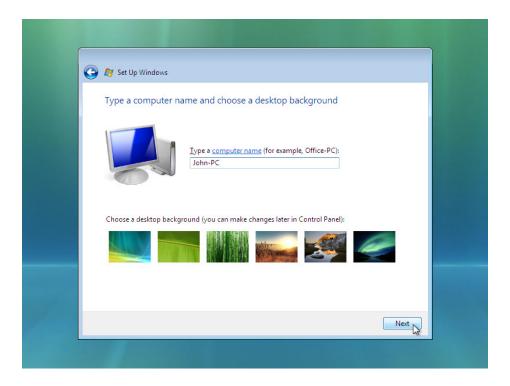

On the "Help protect Windows automatically" screen, click Use recommended setting.

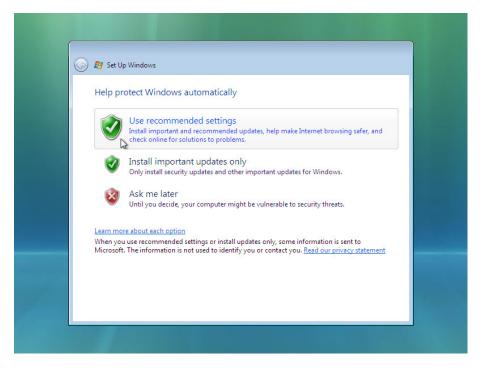

## Step 16

On the "Review your time and date settings" screen, configure the computer clock to match your local date, time, and time zone. Click **Next**.

| 🚱 🔊 Set Up Windows                                                                                                    |                            |      |
|----------------------------------------------------------------------------------------------------|----------------------------|------|
| Review your time and                                                                                                    | date settings              |      |
| Time zone:                                                                                                    |                            |      |
| (GMT-08:00) Pacific Time (U                                                                                                    |                            |      |
| Automatically adjust cloc                                                                                                    | k for Daylight Saving Time |      |
| Date:                                                                                                    | Time:                      |      |
| 28         29         30         1         2         3           5         6         7         8         9         10           12         13         14         15         16         17           19         20         21         22         23         24 | 18                         |      |
|                                                                                                    |                            | Next |

The "Select your computer's current location" screen appears. Select the option provided by your instructor.

Note: This screen will not show up if the installation did not correctly install drivers for the network card.

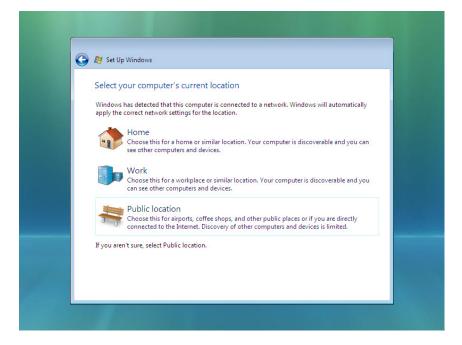

#### Step 18

On the "Thank you" screen, click Start.

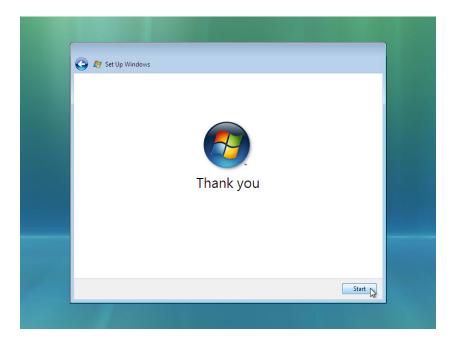

The "Set Up Windows" section is completed.

## Step 19

The "Please wait while Windows checks your computer's performance" message appears.

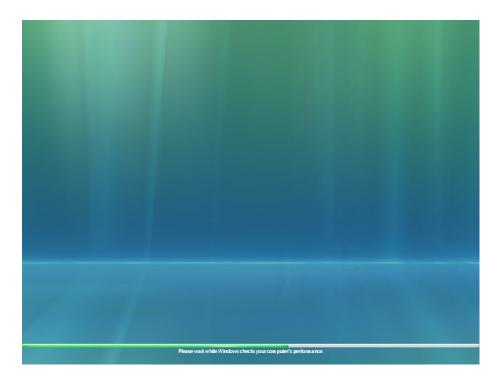

# Step 20

Windows Vista boots for the first time.

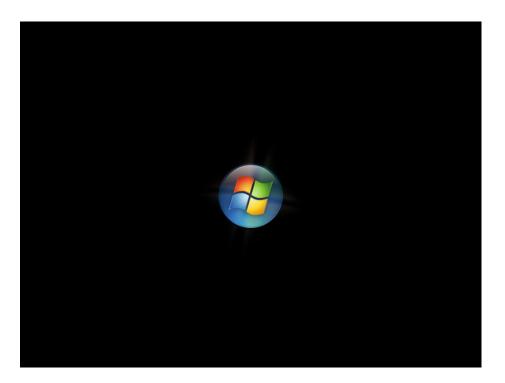

The login window appears. Enter the password that you used during the install process and click the **blue arrow** to login.

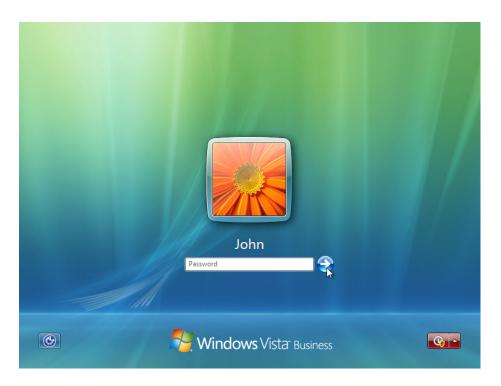

## Step 22

The "Preparing your desktop ..." message appears. Your account profile is created and configured.

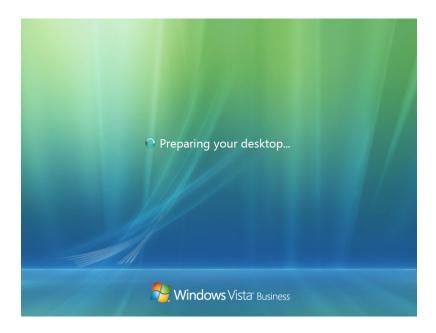

The "Welcome" screen appears. Windows Vista is now installed.

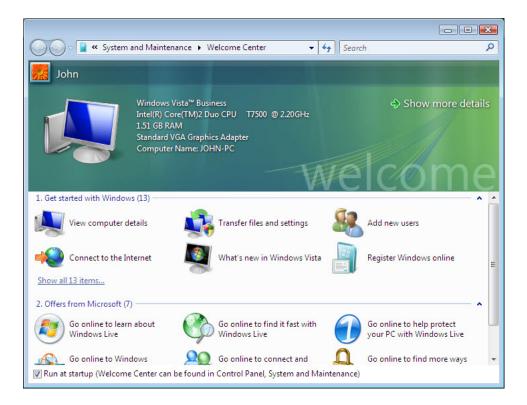